# WEBCON 操作マニュアル

三井住友建設株式会社様 【運用時の注意事項編 簡易版】

第 1.3 版(2023/07/01)

富士通 Japan 株式会社

## 1.**CI-NET** 運用に関する注意事項

(1) 注文業務と出来高請求業務の共通事項

・注文業務を CI-NET でおこなった場合は出来高請求業務も CI-NET でおこないます。 注文業務を書面でおこなった場合は出来高請求業務も書面でおこないます。 ・原契約を CI-NET でおこなった場合は変更契約も CI-NET でおこないます。

原契約を書面でおこなった場合は変更契約も書面でおこないます。

(2) 注文業務

CI-NET による出来高請求導入に伴い、注文業務の流れを一部変更します。

<変更点>

・ 購買見積業務を CI-NET ではなく、メールで行うことにします。

・ 見積回答には三井住友建設指定の見積書(EXCELファイル)で回答して頂きます。

<留意点>

出来高請求の CI-NET 化により、注文から出来高請求までの明細が連動するため、注文時から出来 高管理を想定した明細にしておく必要があります。よって注文時における従来の一式表示は不可とし、 明細表示にすることをお願いします。但し、明細表示が大量になる場合(1 件につき 200 明細行以上) は中項目までとし、詳細については添付ファイルとすることも可能です。

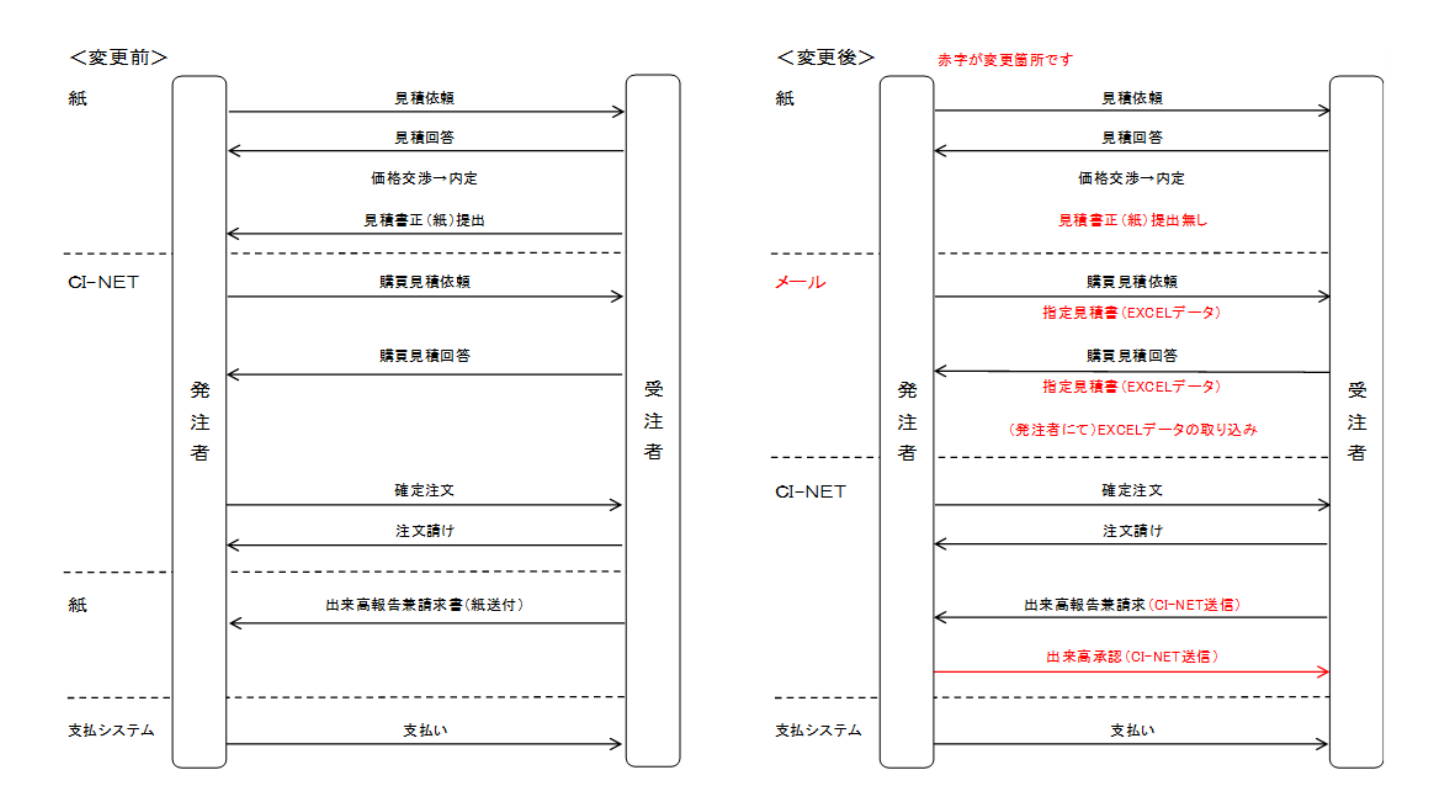

#### (3) 出来高請求業務(請求における注意事項)

①「出来高確認(承認)」メッセージ受信後に、「請求」メッセージを送信する必要はありません。 三井住友建設よりの「出来高確認(承認)」メッセージの送信をもって請求完了のお知らせとしています。 ②受注者側(協力会社側)として「請求」メッセージを送信する必要がある場合は、「請求」メッセージを送信 しても問題はありませんが、三井住友建設からの「請求確認」メッセージは送信されません。

# **2**.「見積回答」作成時の注意事項

**2-1.**鑑の作成

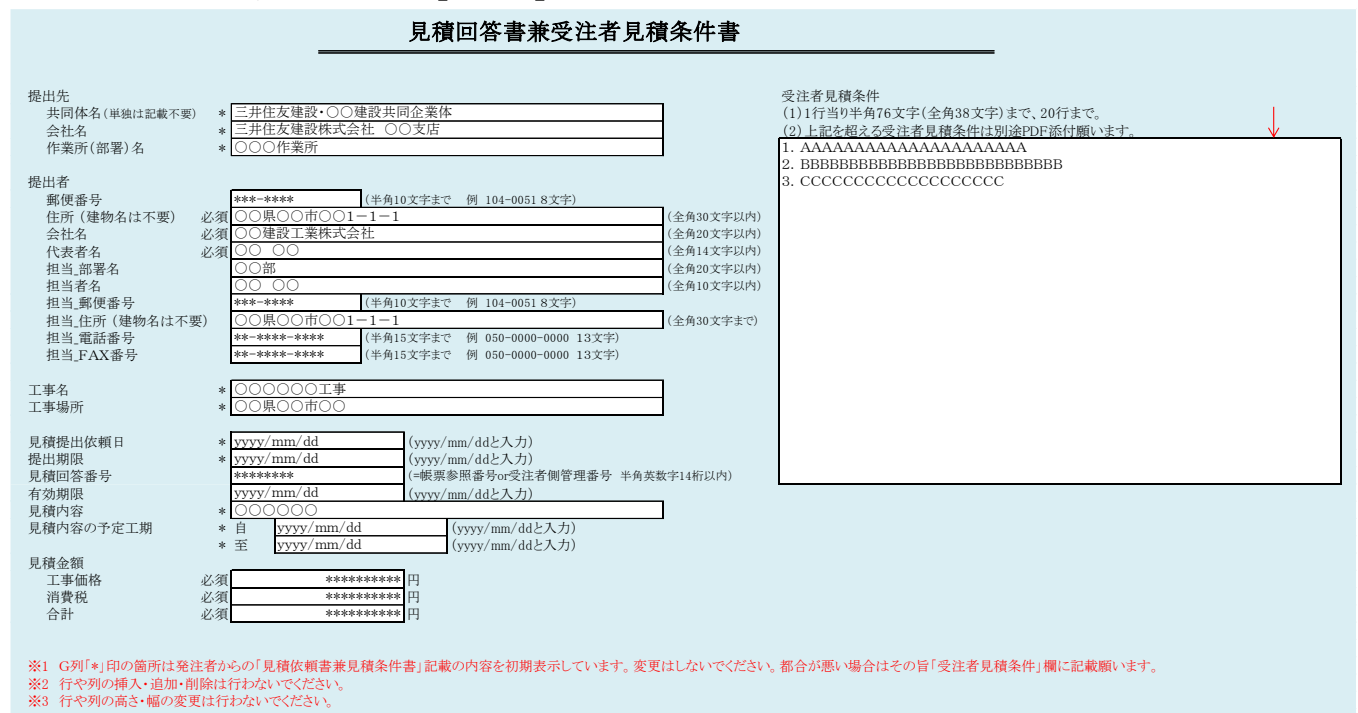

#### ファイル名:指定見積書\*\*\*\*\*\*\*\*\*\* \*\*\*\*\*\* \*\*\*\*\*\*\*\*\*\*\*

(1)ファイル名は変更しないでください。

(2)鑑および明細の作成においては、環境または機種依存文字(㎡、㎥、⑥、Ⅷ、№など)は入力しないでください。

「m2、m3、6、8、NO」と入力して下さい。

(3)各入力欄の先頭に空白を作らないようご注意をお願い致します。

(4)その他の注意事項は本シートに直接記載されていますので、確認しながら記載をお願い致します。

#### **2-2**.明細情報の入力

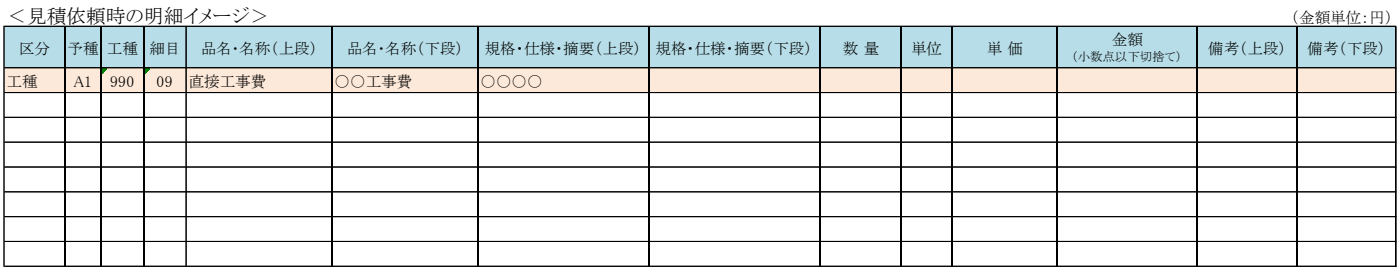

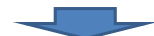

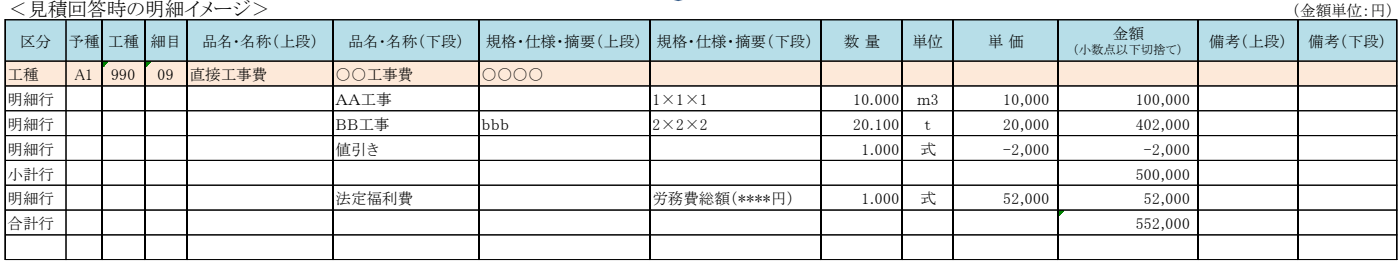

- (1)原則ネゴ交渉により内定した見積明細を、コピー&ペーストなどの方法により、指定明細書の様式に EXCEL データとして入力してください。(ネゴ交渉時の見積明細は、のちの出来高管理および請求が適切に行えるよ うに作成をお願いします。)
- (2)単位に半角、全角の文字を混在させないで下さい。
- (3)後日の出来高請求や変更契約時の端数調整のため、一式表示する「法定福利費」や「値引き」等の明細の数 量と単価を逆にして記載して下さい。

<端数調整のための明細記載例>

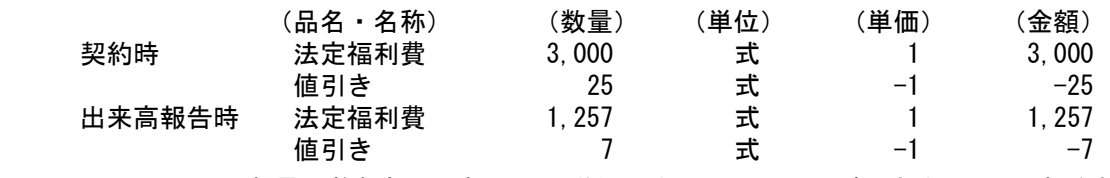

- → 数量は整数部分7桁 (百万単位)までしか取込みができません。7桁を超える場合は 明細を分割して複数行にしてください。"
- (4)その他の注意事項は、本ファイルの注意事項シートに記載されていますので、確認しながら記載をお願い致 します。

# 3.「注文請け」作成時の注意事項

#### **3-1.**鑑の作成

※【確定注文メセージ】より作成します。

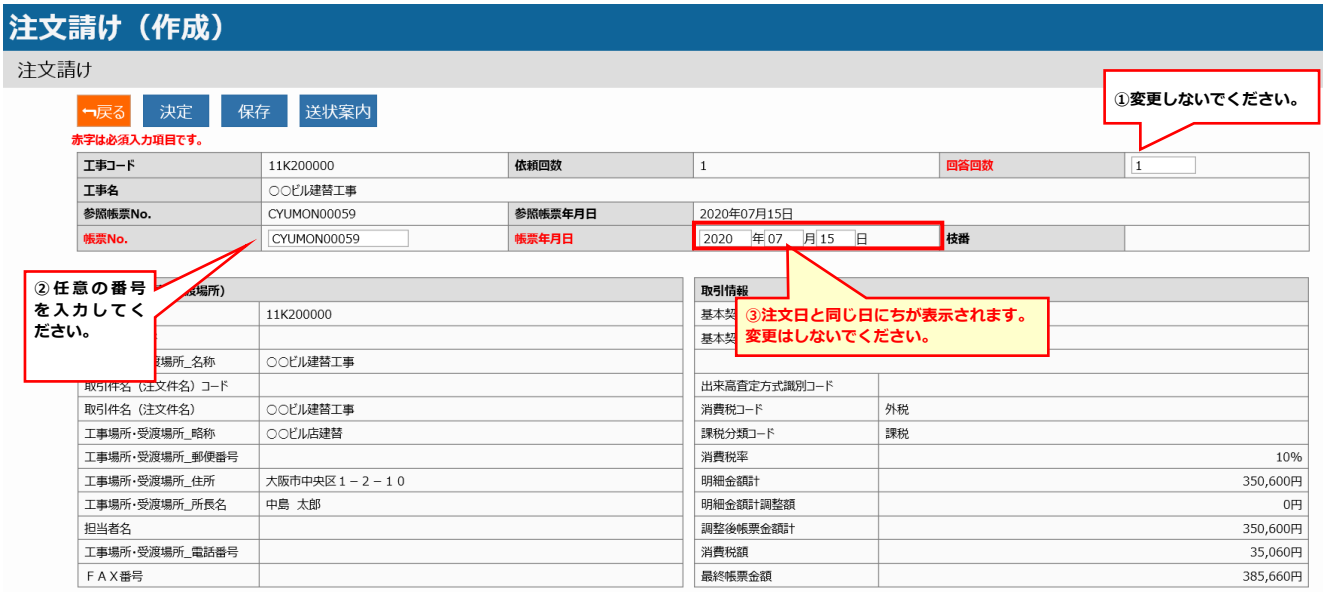

- (1) 確定注文の「見積条件」「特記事項」及び添付資料の内容を必ず確認して下さい。
- (2)「帳票 No」には任意の番号を入力してください。(協力会社様側での管理番号となります) ※管理番号等がない場合でも、入力は必須となります(半角英数字 14 桁以内)
- (3)「帳票年月日」は確定注文の帳票年月日(参照帳票年月日)と同じ日付のまま変更しないでください。
- (4)内容に合意できる場合は、速やかに返信してください。
- (5)「合意解除申込み」を受信した時は、内容確認後速やかに「合意解除承諾」を返信してください。なお「帳 票年月日」は確定注文の帳票年月日(参照帳票年月日)と同じ日付で返信してください。

### 4.「出来高報告」作成時の注意事項

#### **4-1.**鑑の作成

- (1) 初回の出来高報告は、【注文請け】より作成します。
- (2) 2回目以降の出来高報告は、先月の【出来高確認(承認)】より作成します。
- (3) 何らかの理由で【出来高確認(査定)】が届いた際には「送り状案内」にある査定内容を確認の上、 【出来高確認(査定)】より出来高報告を作成します。
- (4) 添付資料は付けないでください。但し契約時に明細を中項目とし内訳を別途添付とした場合は、 出来高報告する都度に中項目の内訳がわかるものを付けてください。

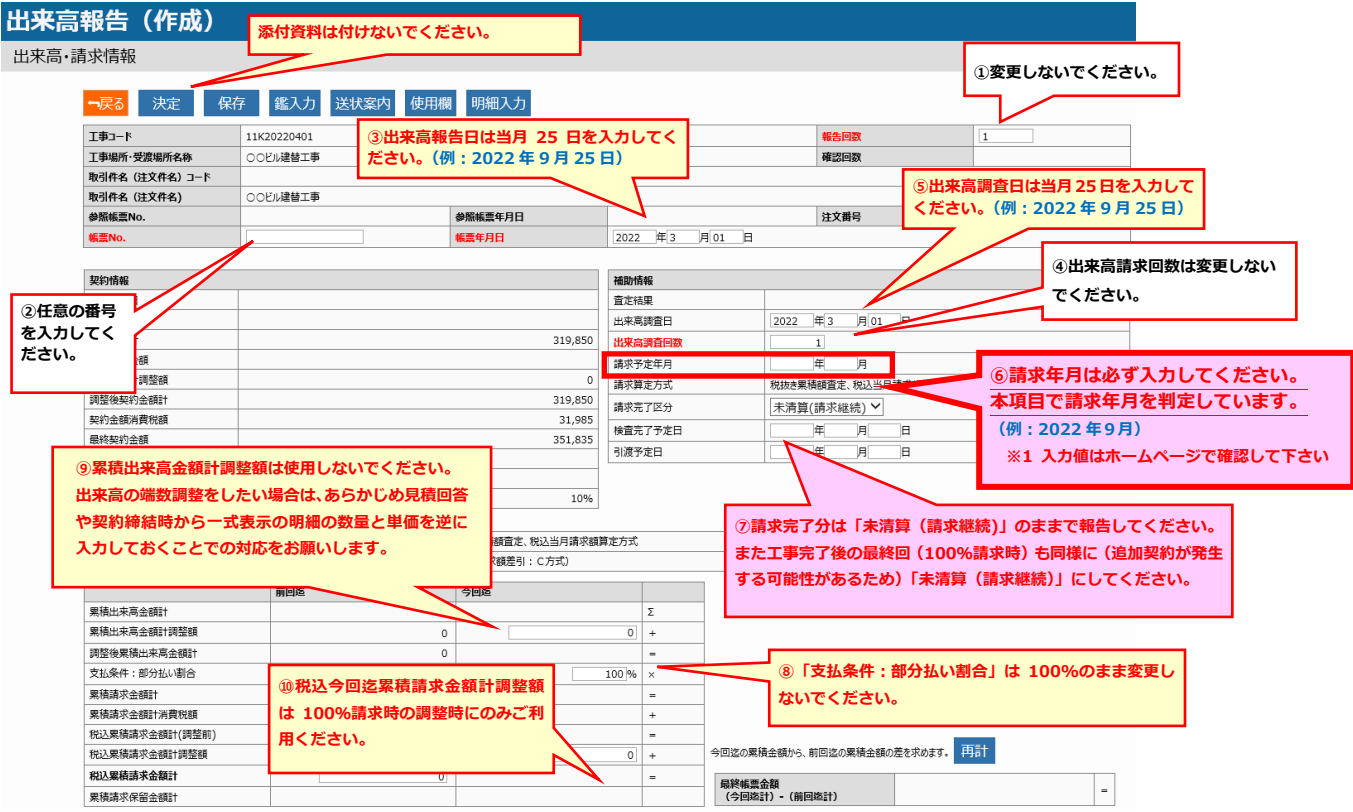

※1 請求予定年月の確認方法

三井住友建設ホームページ TOP 画面の右上「取引会社の皆さまへ」をクリック → 「CI-NET による電子 商取引について」の中の「詳細はこちら」をクリック → 「CI-NET 出来高請求 年間スケジュール表」 から確認ができます。

※2 出来高報告時の端数調整は、「明細部」の見積回答や契約締結時に数量と単価を逆に記載した 「法定福利費」「運搬費」「値引き」等の明細の数量により調整をおこなってください。 鑑部の「累積出来高金額計調整額」は使用しないでください

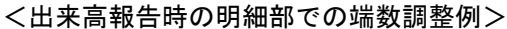

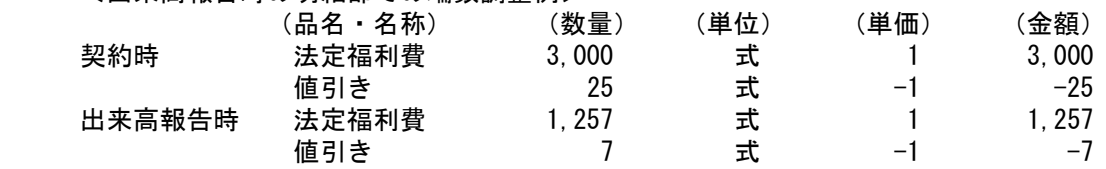

※3 出来高報告を送信後に再度内容を修正して出来高報告を送信する場合は、作業所に状況を確認してくだ さい。すでに作業所で出来高報告確認中の場合があります。

#### **4-2.**明細の作成

(1)請負工事契約など(累積査定算定方式)

今までの進捗を報告します。

元契約の明細の削除・移動・変更は行わないでください。

また明細行の挿入もしないでください(新規明細が必要な場合は事前に変更契約をしてください)。

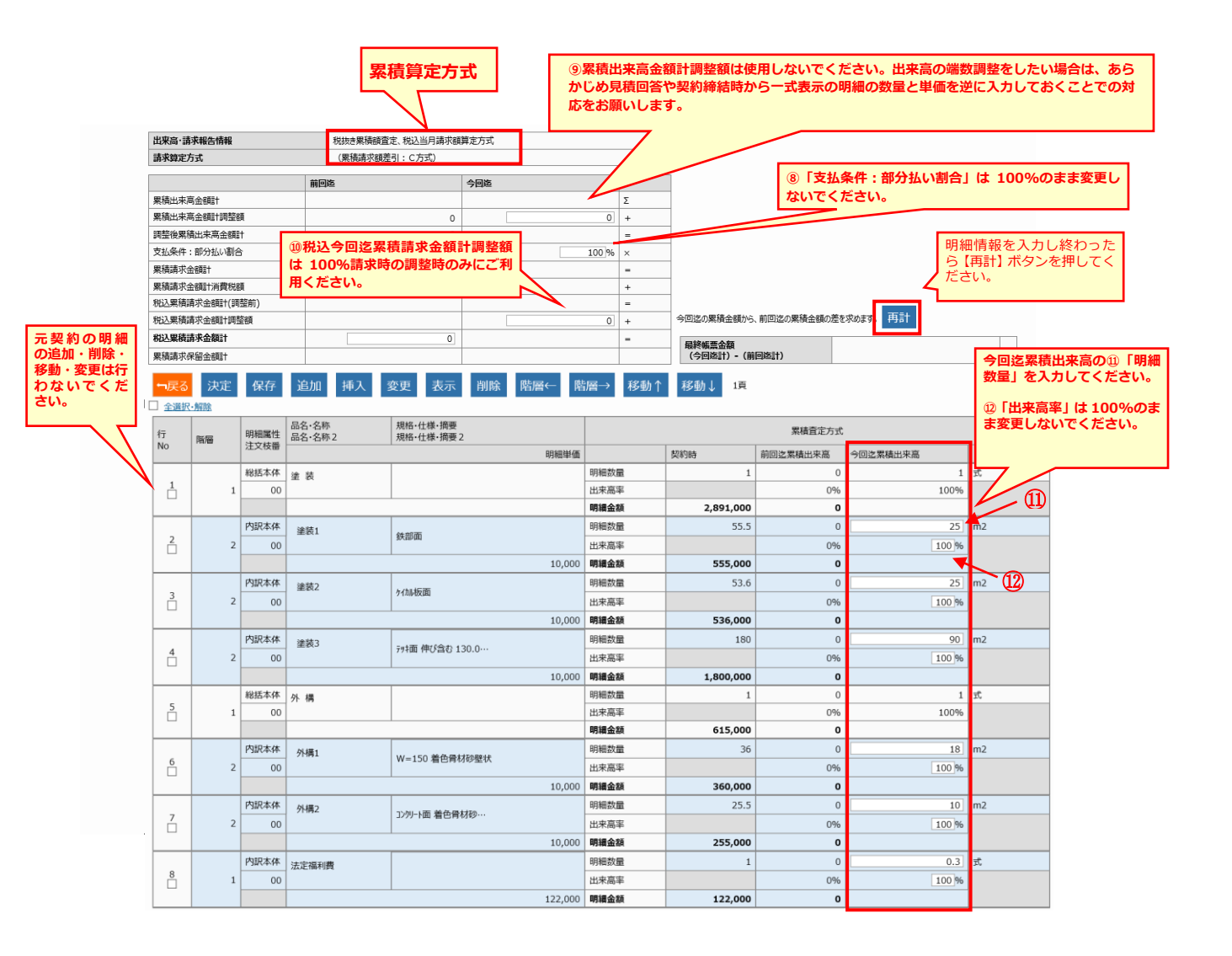

(2)建材資材契約など(当月査定算定方式) 当月内で使用した数量を報告します。 元契約の明細の削除・移動・変更は行わないでください。 また明細行の挿入もしないでください(新規明細が必要な場合は事前に変更契約をしてください)。

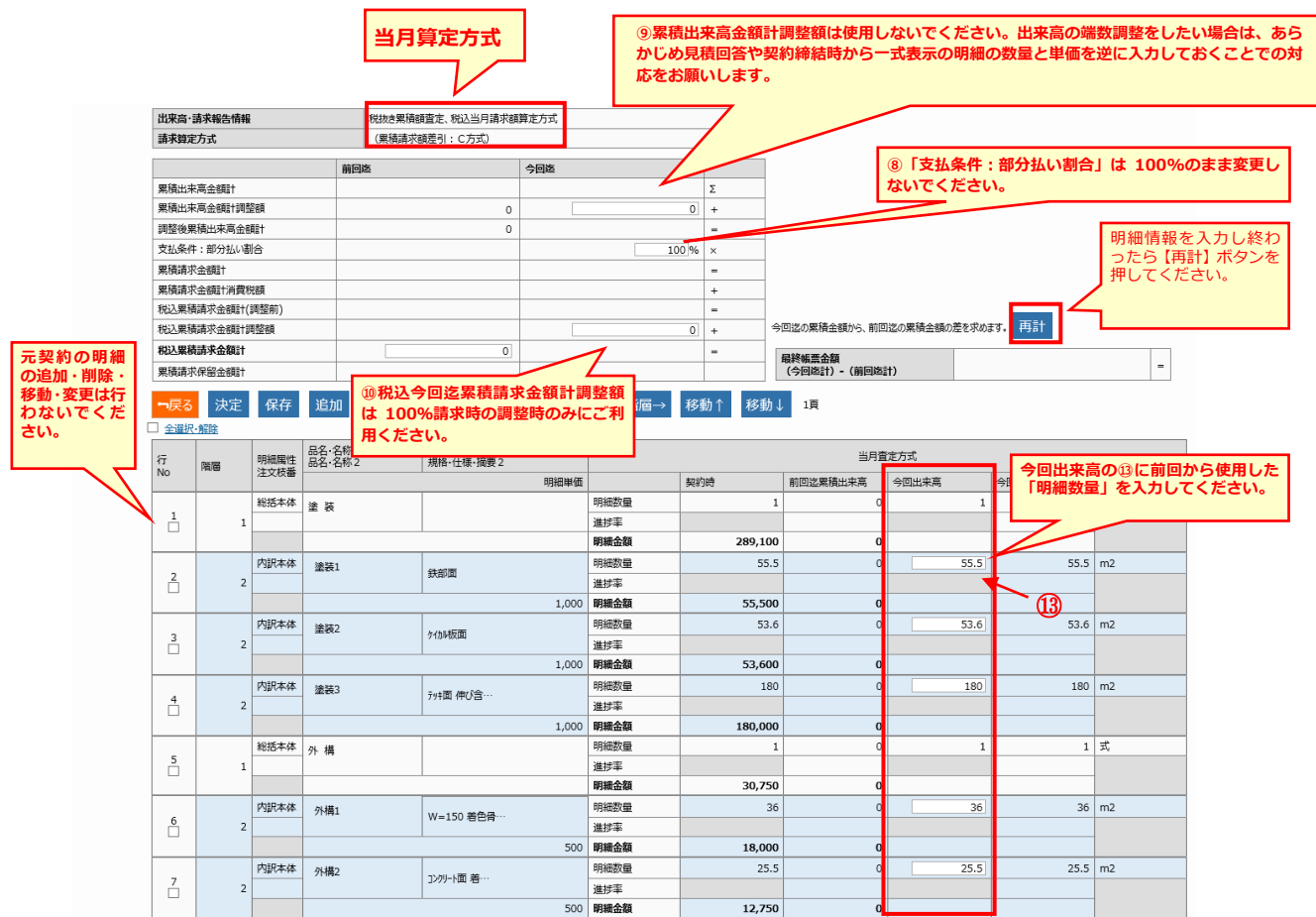

# 5.問合せ先

- WEBCONの操作に関する連絡先
	- ①ヘルプデスクご契約ユーザ様

WEBCONのヘルプデスク契約締結時に送付された専用の連絡先へご連絡をお願い致します。 ②ヘルプデスク未契約ユーザ様

下記メールアドレス宛に問合せをお願い致します。

fjj-webconqa@dl.jp.fujitsu.com

#### ■ 業務に関する連絡先

WEBCON操作以外の業務に関するお問い合わせは以下へご連絡をお願い致します。

三井住友建設株式会社 CI-NET ヘルプデスク

受付時間 平日 8:45~17:45

TEL:03-4582-3039 Mail:CI-NET@smcon.co.jp